## HOE EEN AANSLAGBILJET PERSONENBELASTING DOWNLOADEN

- Surf naar<https://eservices.minfin.fgov.be/mym-portal/public/citizen/welcome>
- Log in met je eID kaartlezer of met its [me.](https://www.itsme-id.com/nl-BE)

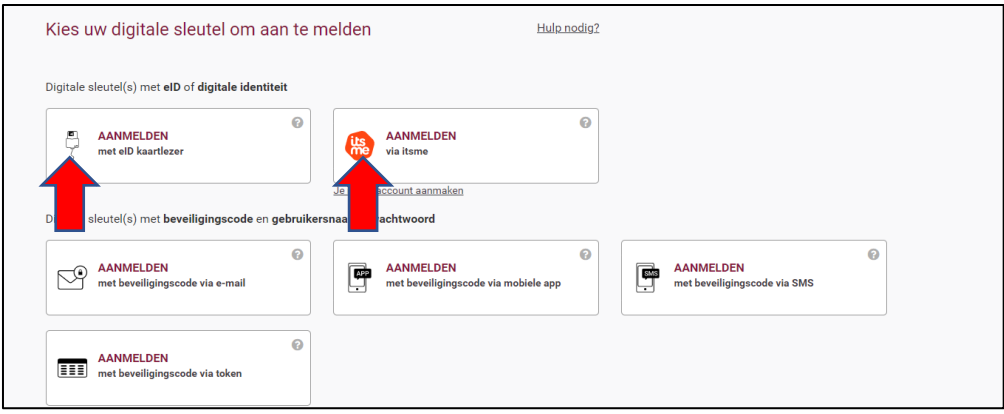

• Selecteer "MELD U AAN"

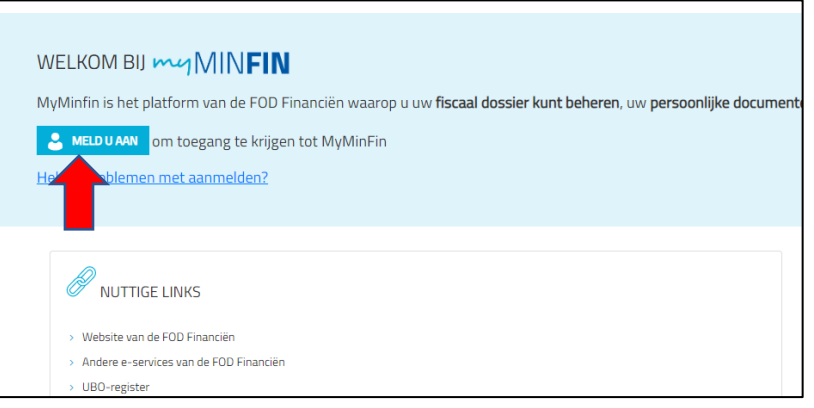

• Selecteer bovenaan "MIJN DOCUMENTEN"

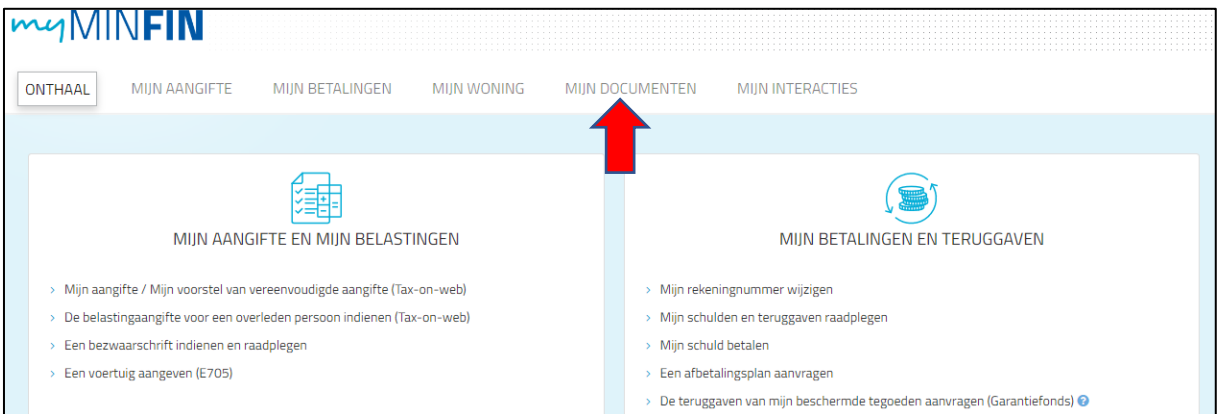

• Selecteer "Aanslagbiljet" als type document en klik op "FILTEREN"

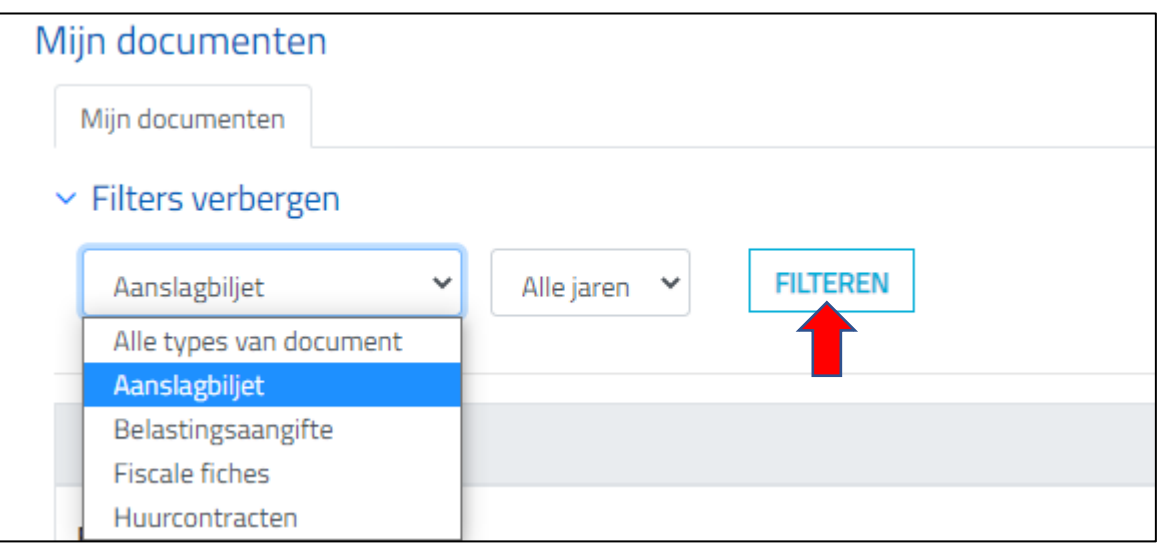

• Klik op de drie bolletjes naast het aanslagbiljet van het gewenste jaar en selecteer "Downloaden"

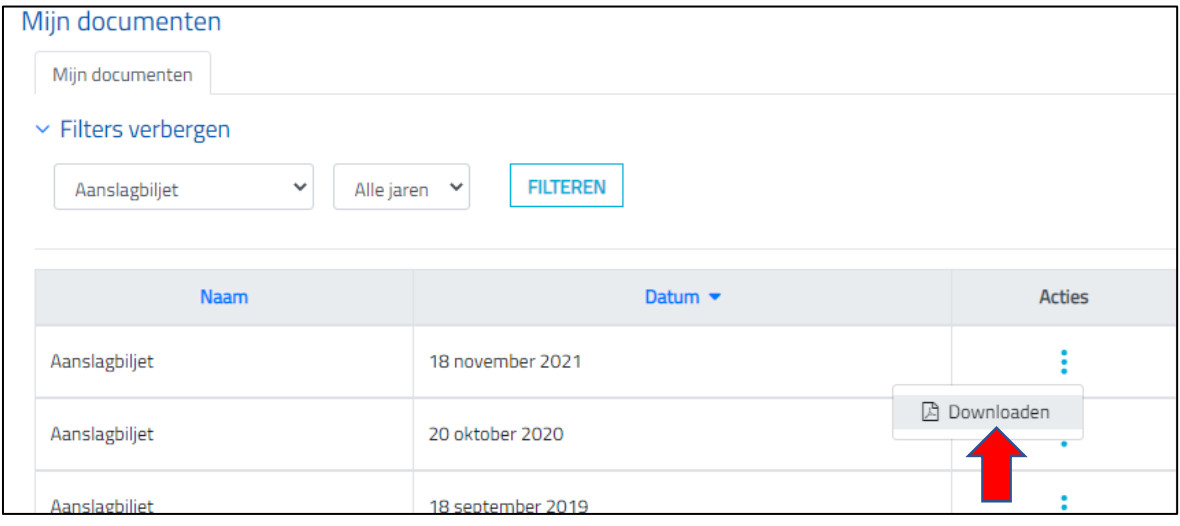

• Je kan nu het aanslagbiljet personenbelasting raadplegen en opslaan als PDF-document